## **Алгоритм отправления личного сообщения учителю**

1. Войти во вкладку "Общение" - "Люди".

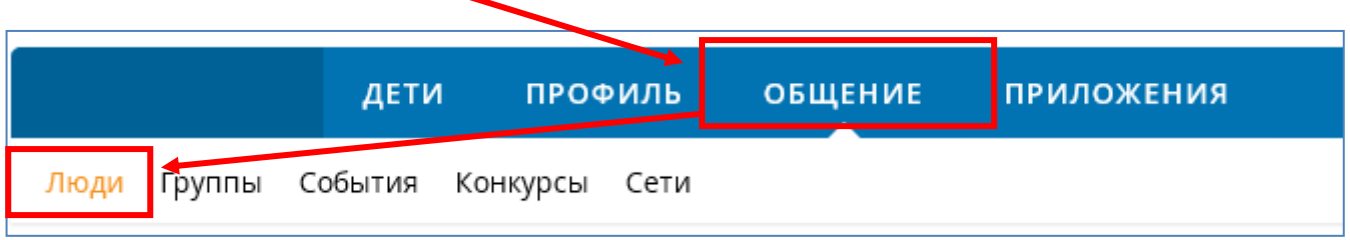

2. В поле поиска ввести фамилию, имя и отчество учителя, которого надо найти.

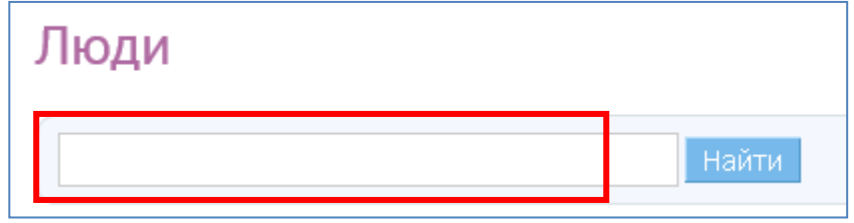

3. В предложенном списке найти нужные данные и нажать на значок "Конвертик"

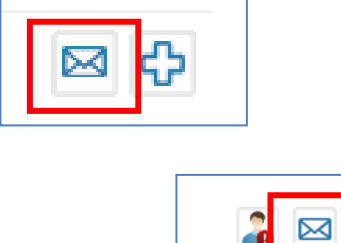

k3

Если перешли на личную страницу учителя, то

- 4. Введите текст сообщения и нажмите кнопку "Отправить"
- 5. **Если требуется отправить ФАЙЛ**, то:
- а) В окне сообщения выбрать "Прикрепит файл из дневника"

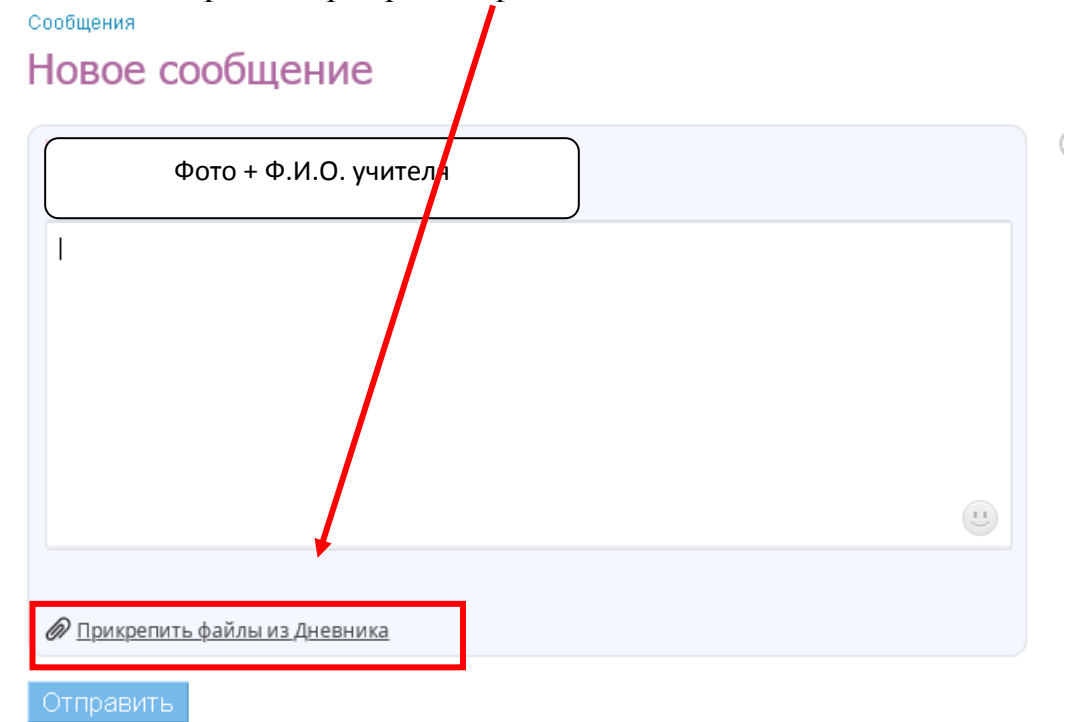

4) Выбираем "Загрузить в компьютера" (если файл ранее не был загружен)

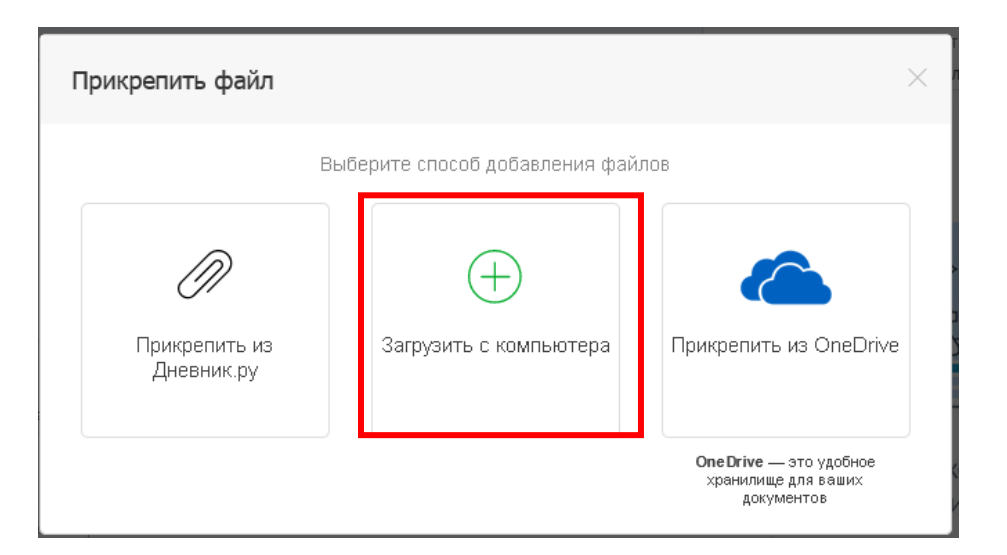

5) "Выберите файл" - Выберите папку (если папки нет, то спишите в "Новая папка" имя, например, Домашние задания; если папка создана ранее, выберите ее) - выбираем "Загрузить" - появится надпись "Файл был загружен успешно" - "Прикрепит файлы"

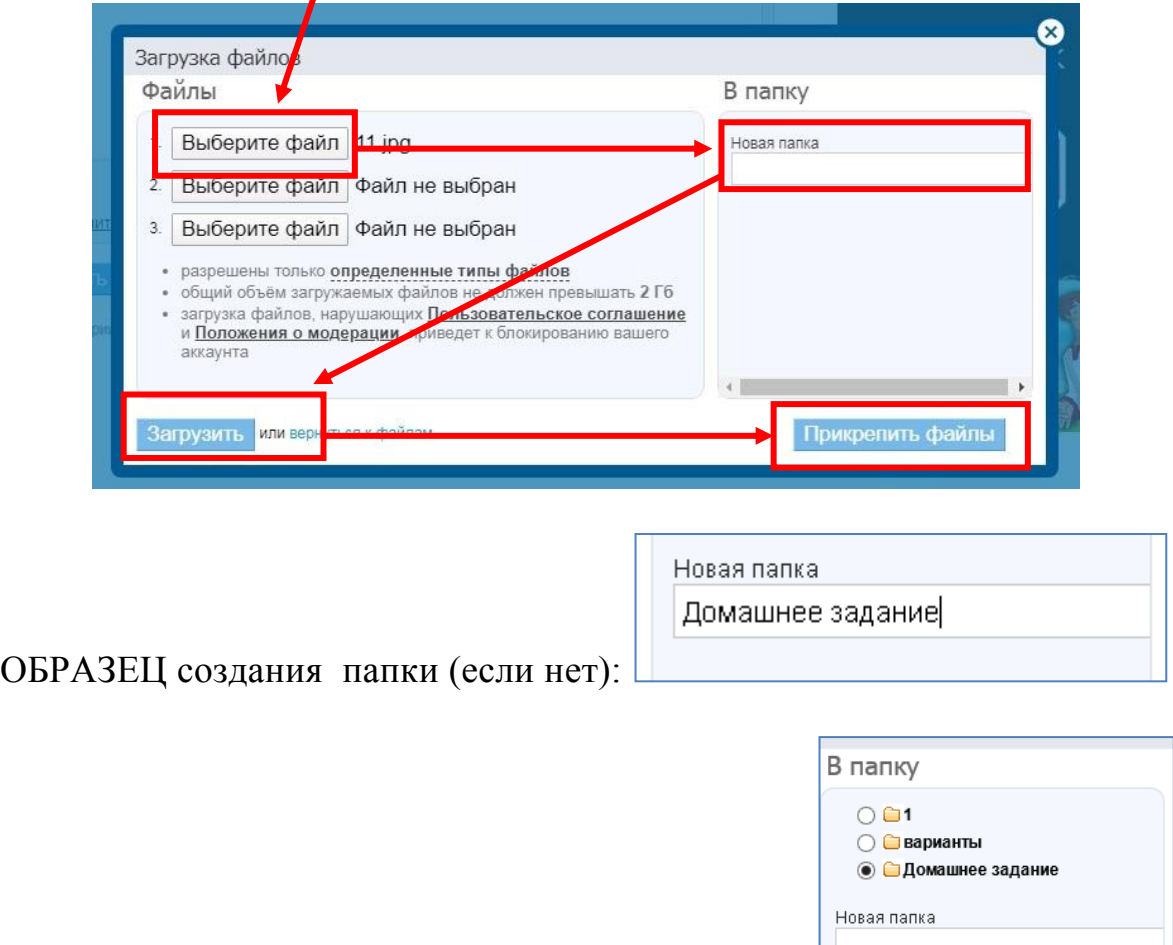

Образец выбора папки (если ранее была создана):

## **6) Введите текст сообщение и нажмите "Отправить"**

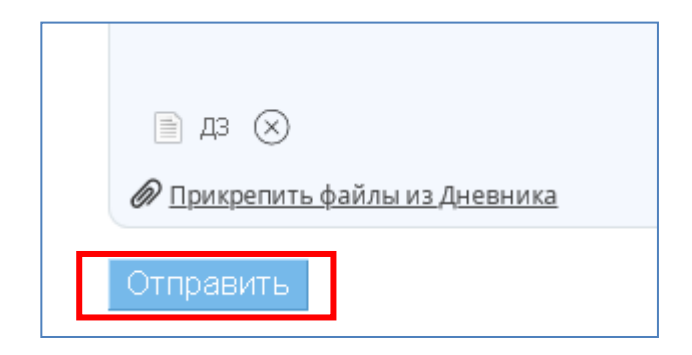

## **Не забываем, что отправляя документ со страницы родителей, необходимо указать Ф.И. ребенка и класс**